## **INDIGO AV Mixer**

Kurzanleitung

DEUTSCH

000 2001 - 2012 100<br>August 2007 / Ve August 2007 / Version 2

## **Kontakt zu Grass Valley**

[Auf der Website w](http://www.thomsongrassvalley.com)ww.thomsongrassvalley.com erhalten Sie weitere Informationen zu Thomson/Grass Valley und unseren Produkten.

Bei Fragen zum Verkauf und Service wenden Sie sich bitte an einen Händler in Ihrer Nähe.

Den nächsten Vertreter, Händler oder Distributor finden Sie unter www.thomsongrassvalley.com/indigo.

 $G$  grass valley

#### HINWEIS ZUM END-OF-LIFE-PRODUKTRECYCLING

Das innovative und exzellente Design der Grass Valley-Produkte erstreckt sich auch auf unsere Recyclingprogramme. Grass Valley hat ein umfassendes End-of-Life-Produktrücknahmeprogramm für das Recycling und die Entsorgung von End-of-Life-Produkten entwickelt. Unser Programm erfüllt die Anforderungen der WEEE-Richtlinie der Europäischen Union und die Anforderungen der Umweltschutzagentur sowie einzelner staatlicher und regionaler Agenturen in den Vereinigten Staaten.

Das End-of-Life-Produktrücknahmeprogramm von Grass Valley gewährleistet die korrekte Entsorgung nach der besten verfügbaren Technologie. Im Rahmen dieses Programms werden alle Geräte der Marke Grass Valley zurückgenommen. Auf Anfrage und je nach der letztendlichen Disposition des Produkts kann dem Kunden eine Recycling- oder Vernichtungsbescheinigung zugesandt werden.

Grass Valley übernimmt alle Kosten im Zusammenhang mit dem Recycling und der Entsorgung einschließlich Fracht, während Sie für den Abbau des Geräts an Ihrem Standort und die Verpackung des Geräts zur Abholung verantwortlich sind.

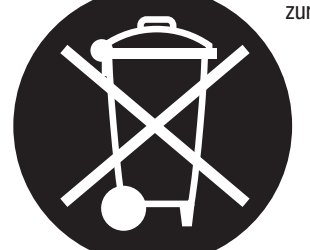

Weitere Informationen zum Rücknahmeprogramm für Grass Valley-Produkte erhalten Sie bei Grass Valley in den meisten Ländern unter Telefon + 800 80 80 20 20 oder +33 1 48 25 20 20. In den USA und Kanada wählen Sie bitte 800-547-8949 oder 530-478-4148 und lassen sich mit der Abteilung EH&S verbinden. Darüber hinaus finden Sie Informationen zu diesem Programm unter: www.thomsongrassvalley.com/environment

**THOMSON** 

## **CE-Konformität**

Dieses Produkt erfüllt die folgenden Normen gemäß 89/336/EEC und 73/ 23/EEC:

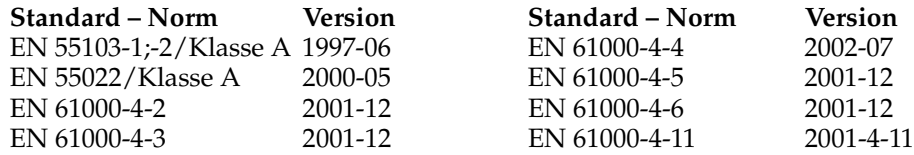

Die ausführliche Konformitätserklärung finden Sie auf der im

## *Inhaltsverzeichnis*

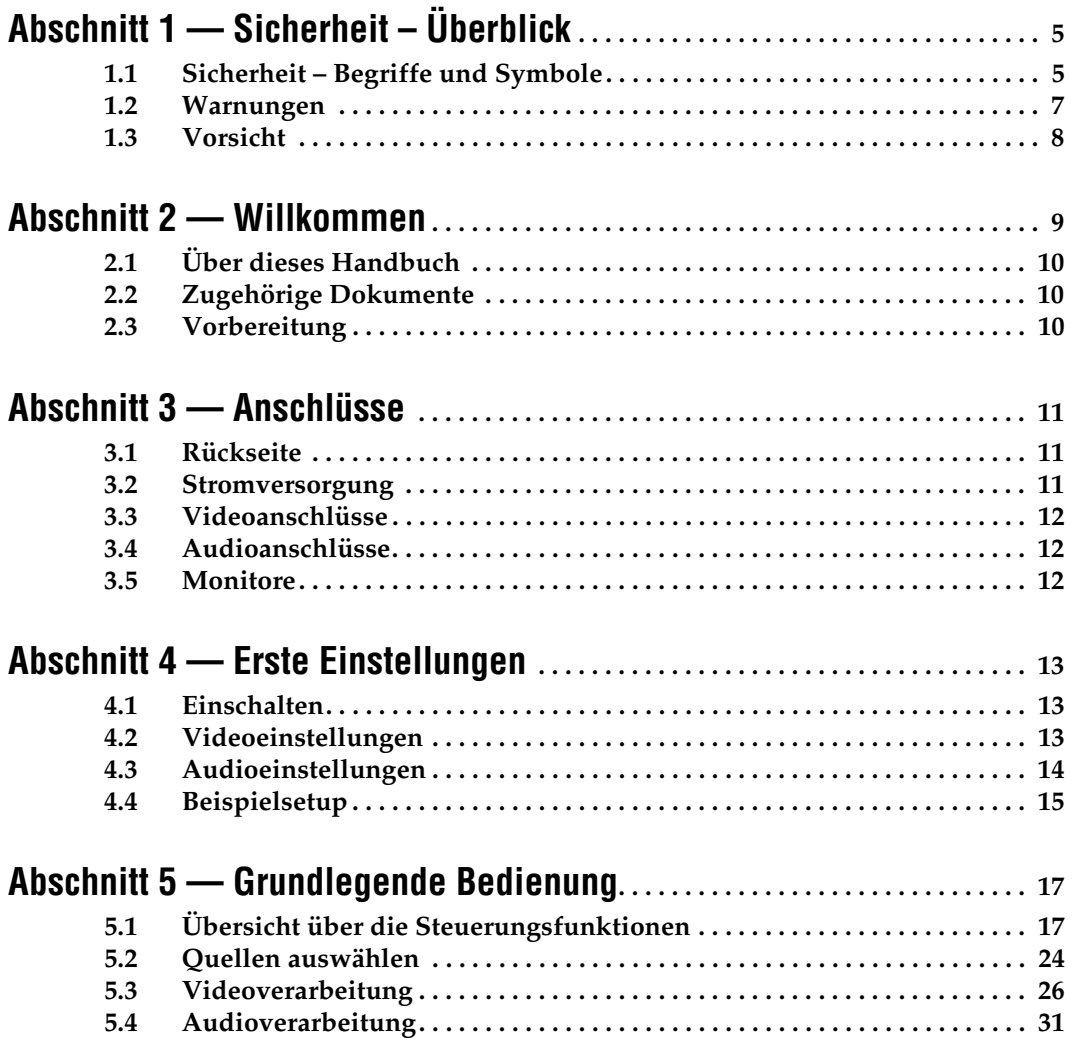

deutsch

# *Abschnitt* 1

<span id="page-4-0"></span>*Sicherheit – Überblick*

Lesen und befolgen Sie die wichtigen Sicherheitsinformationen dieses Abschnitts. Beachten Sie insbesondere die Anweisungen bezüglich Brand-, Stromschlag- und Verletzungsgefahren. Weitere spezifische, hier nicht aufgeführte Warnungen finden Sie im gesamten Handbuch.

**WARNUNG Alle Anweisungen in diesem Handbuch, die das Abnehmen der Geräteabdeckung oder des Gerätegehäuses erfordern, dürfen nur von qualifiziertem Servicepersonal ausgeführt werden. Um die Stromschlaggefahr zu verringern, führen Sie keine Wartungsarbeiten außer den in den Bedienungsanleitungen genannten Arbeiten aus, es sei denn, Sie besitzen die entsprechende Qualifikationen für diese Arbeiten.**

## <span id="page-4-1"></span>**1.1 Sicherheit – Begriffe und Symbole**

#### **1.1.1 In diesem Handbuch verwendete Begriffe**

Sicherheitsrelevante Hinweise können in diesem Handbuch in der folgenden Form auftauchen:

**WARNUNG Warnungen weisen auf Situationen oder Vorgehensweisen hin, die Verletzungs- oder Lebensgefahr bergen.**

**VORSICHT** Vorsichtshinweise weisen auf Situationen oder Vorgehensweisen hin, die zu Schäden an Ausrüstungskomponenten oder anderen Gegenständen oder zum zeitweisen Ausfall wichtiger Komponenten in der Arbeitsumgebung führen können.

## **1.1.2 Hinweise am Produkt**

Die folgenden Hinweise können sich am Produkt befinden:

**GEFAHR** – Wenn Sie diesen Begriff lesen, besteht ein unmittelbares Verletzungsrisiko.

**WARNUNG** – Wenn Sie diesen Begriff lesen, besteht ein mittelbares Verletzungsrisiko.

**VORSICHT** – Es besteht ein Risiko für Objekte in der Umgebung, den Mixer selbst oder andere Ausrüstungskomponenten.

## **1.1.3 Symbole am Produkt**

Die folgenden Symbole können sich am Produkt befinden:

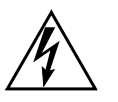

Weist auf eine gefährliche Hochspannung im Gerätegehäuse hin, die stark genug sein kann, um eine Stromschlaggefahr darzustellen.

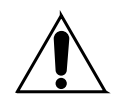

Weist darauf hin, dass der Benutzer, Bediener oder Servicetechniker wichtige Bedienungs-, Wartungs- oder Serviceanweisungen in den Produkthandbüchern lesen sollte.

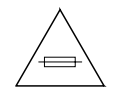

Dies ist eine Aufforderung, beim Wechsel von Sicherungen auf deren Nennwert zu achten. Die im Text angegebene Sicherung muss durch eine Sicherung ersetzt werden, die die angegebenen Nennwerte besitzt.

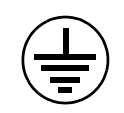

Weist auf eine Schutzerdungsklemme hin, die mit dem Erdungskontakt verbunden werden muss, bevor weitere Ausrüstungskomponenten angeschlossen werden.

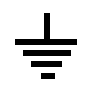

Weist auf eine externe Schutzerdungsklemme hin, die als Ergänzung zu einem internen Erdungskontakt an die Erde angeschlossen werden kann.

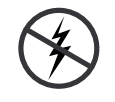

Weist darauf hin, dass es statisch empfindliche Komponenten gibt, die durch eine elektrostatische Entladung beschädigt werden können. Verwenden Sie antistatische Prozeduren, Ausrüstung und Oberflächen während der Wartung.

## <span id="page-6-0"></span>**1.2 Warnungen**

Die folgenden Warnungen weisen auf Bedingungen oder Vorgehensweisen hin, die Verletzungs- oder Lebensgefahr bergen.

**Gefährliche Spannungen oder Ströme** – Schalten Sie den Strom ab, und entfernen Sie ggf. die Batterie, bevor sie Schutzabdeckungen abnehmen, löten oder Komponenten austauschen.

**Servicearbeiten nicht alleine ausführen** – Führen Sie interne Servicearbeiten nur aus, wenn eine weitere Person anwesend ist, die erste Hilfe leisten und Wiederbelebungsmaßnahmen einleiten kann.

**Schmuck abnehmen** – Legen Sie vor Servicearbeiten Schmuck wie Ringe, Uhren und andere metallische Objekte ab.

**Keine offen liegenden Leiter berühren** – Berühren Sie bei eingeschalteter Stromzufuhr keine offen liegenden Leitungen, Komponenten oder Schaltungen.

**Richtiges Netzkabel verwenden** – Verwenden Sie nur das mitgelieferte Netzkabel oder ein Netzkabel, das den Spezifikationen für dieses Produkt entspricht.

**Gerät erden** – Schließen Sie den Erdleiter des Netzkabels an den Erdungskontakt an.

**Gerät nur mit angebrachten Abdeckungen und Gehäuseseiten betreiben** – Schalten Sie dieses Gerät nicht ein, wenn die Abdeckungen oder Gehäuseseiten entfernt wurden.

**Richtige Sicherung verwenden** – Verwenden Sie nur Sicherungen, deren Typ und Nennwert den Spezifikationen für dieses Produkt entsprechen.

**Gerät nur in trockener Umgebung verwenden** – Betreiben Sie das Gerät nicht in nassen oder feuchten Umgebungen.

**Gerät nur verwenden, wenn keine Explosionsgefahr besteht** – Verwenden Sie dieses Produkt nur in Umgebungen, in denen keinerlei Explosionsgefahr besteht.

**Hohe Kriechströme** – Das Gerät muss vor dem Einschalten unbedingt geerdet werden.

**Zweipolige, neutrale Sicherung** – Schalten Sie den Netzstrom ab, bevor Sie mit den Servicearbeiten beginnen.

**Gefahr durch mechanische Teile** – Warten Sie, bis der Lüfter vollständig zum Halt gekommen ist, bevor Sie mit den Servicearbeiten beginnen.

## <span id="page-7-0"></span>**1.3 Vorsicht**

Die folgenden Vorsichtshinweise weisen auf Bedingungen oder Vorgehensweisen hin, die zu Schäden an Ausrüstungskomponenten oder anderen Gegenständen führen können.

**Gerät nicht öffnen** – Durch das unbefugte Öffnen wird die Garantie ungültig.

**Richtige Spannungsquelle verwenden** – Betreiben Sie das Gerät nicht an einer Spannungsquelle, die eine höhere Spannung liefert als in den Spezifikationen für dieses Produkt angegeben.

**Gerät ausreichend belüften** – Um eine Überhitzung des Geräts zu vermeiden, müssen die Ausrüstungskomponenten entsprechend den Installationsanweisungen belüftet werden. Legen Sie kein Papier unter das Gerät. Es könnte die Belüftung behindern. Platzieren Sie das Gerät auf einer ebenen Oberfläche.

**Antistatische Vorkehrungen treffen** – Es gibt statisch empfindliche Komponenten, die durch eine elektrostatische Entladung beschädigt werden können. Verwenden Sie antistatische Prozeduren, Ausrüstung und Oberflächen während der Wartung.

**CF-Karte nicht mit einem PC verwenden** – Die CF-Karte ist speziell formatiert. Die auf der CF-Karte gespeicherte Software könnte gelöscht werden.

**Gerät nicht bei eventuellem Ausrüstungsfehler betreiben** – Wenn Sie einen Produktschaden oder Ausrüstungsfehler vermuten, lassen Sie die Komponente von einem qualifizierten Servicetechniker untersuchen.

**Kabel richtig verlegen** – Verlegen Sie Netzkabel und andere Kabel so, dass Sie nicht beschädigt werden. Stützen Sie schwere Kabelbündel ordnungsgemäß ab, damit die Anschlüsse nicht beschädigt werden.

**Richtige Netzkabel verwenden** – Wenn Netzkabel mitgeliefert wurden, erfüllen diese alle nationalen elektrischen Normen. Der Betrieb dieses Geräts mit Spannungen über 130 V AC erfordert Netzkabel, die NEMA-Konfigurationen entsprechen. Wenn internationale Netzkabel mitgeliefert wurden, sind diese für das Verwendungsland zugelassen.

**Richtige Ersatzbatterie verwenden** – Dieses Gerät enthält eine Batterie. Um die Explosionsgefahr zu verringern, prüfen Sie die Polarität und tauschen die Batterie nur gegen eine Batterie desselben Typs oder eines gleichwertigen, vom Hersteller empfohlenen Typs aus. Entsorgen Sie gebrauchte Batterien entsprechend den Anweisungen des Batterieherstellers.

Das Gerät enthält keine Teile, die vom Benutzer gewartet werden können. Wenden Sie sich bei Problemen bitte an den nächsten Händler.

<span id="page-8-0"></span>*Willkommen*

Herzlichen Glückwunsch zum neuen **INDIGO AV Mixer**. Der **INDIGO AV Mixer** kombiniert auf einzigartige Weise die fortgeschrittenen Funktionen eines SD/HR-Videomischpults, eines Nahtlosmischpults und eines Audio-Mixers.

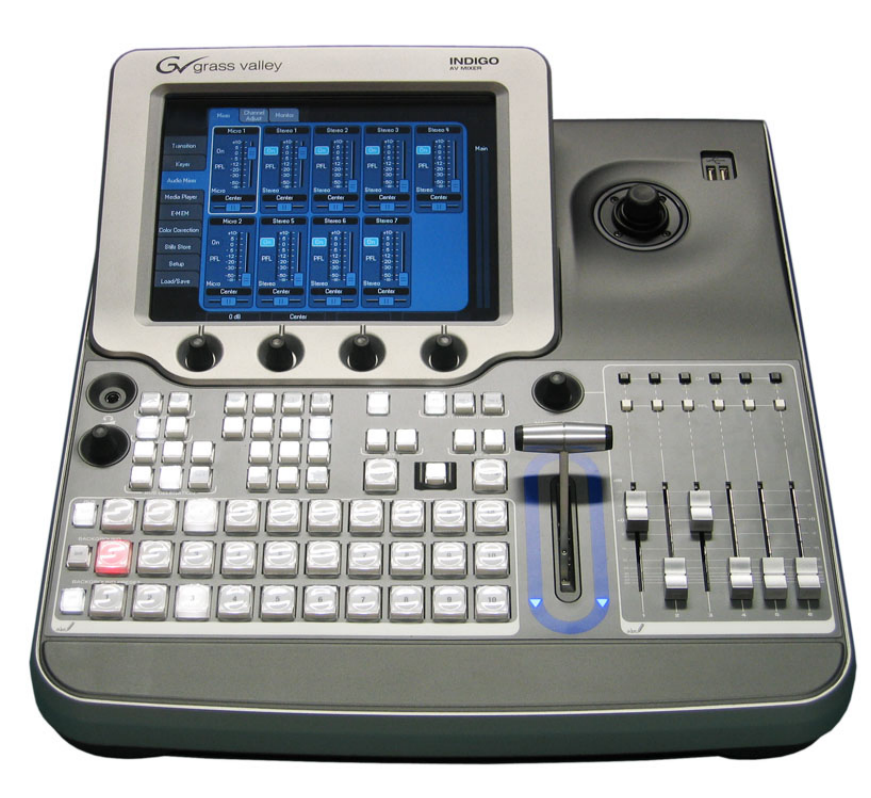

*Abbildung 1. INDIGO AV Mixer*

## <span id="page-9-0"></span>**2.1 Über dieses Handbuch**

Diese Kurzanleitung richtet sich an Benutzer, die bereits grundlegende Kenntnisse über die Funktionsweise eines Audio/Video-Mixers besitzen und sofort mit dem Gerät arbeiten möchten.

Die Kurzanleitung bietet einen Überblick über die Anschlüsse, informiert über die Einrichtung des **INDIGO AV Mixer**s nach dem ersten Einschalten und erläutert die grundlegende Bedienung.

## <span id="page-9-1"></span>**2.2 Zugehörige Dokumente**

Sie finden das komplette **Benutzerhandbuch** auf der CD-ROM, die dem **INDIGO AV Mixer**-Paket beiliegt. Sie enthält umfassende Informationen zum **INDIGO AV Mixer**.

[Darüber hinaus finden Sie die folgenden Informationen auf](http://www.thomsongrassvalley.com)  www.thomsongrassvalley.com:

- **Onlineversionen der Dokumentation** Aktuelle Versionen der Produktkataloge, Broschüren, Datenblätter, Bestellleitfäden, Planungsleitfäden, Handbücher und Release-Hinweise stehen zum Download im .pdf-Format zur Verfügung.
- **Datenbank mit häufig gestellten Fragen** Durchsuchen Sie unsere Datenbank, um schnell Antworten auf häufig gestellte Fragen und zur Fehlerbehebung zu finden.
- **Software-Downloads** Softwareaktualisierungen, Treiber und Programmkorrekturen stehen zum Download zur Verfügung.

## <span id="page-9-2"></span>**2.3 Vorbereitung**

Prüfen Sie, ob der Inhalt des **INDIGO AV Mixer**-Pakets vollständig ist. Folgende Komponenten gehören zum Lieferumfang:

- **INDIGO AV Mixer**-Gerät
- Zwei Netzkabel (für die USA und das europäische Festland)
- **Tally/GPI/GPO**-Anschlusskasten und -kabel (sofern bestellt)
- **Digital Audio**-Anschlusskabel (sofern bestellt)
- **HiRes-Board** (sofern bestellt)
- CD-ROM mit dem **Benutzerhandbuch** in verschiedenen Sprachen
- Diese mehrsprachige **Kurzanleitung**

## deutsch

<span id="page-10-0"></span>*Anschlüsse*

## <span id="page-10-1"></span>**3.1 Rückseite**

Die folgende Abbildung zeigt die Rückseite des **INDIGO AV Mixer**s mit seinen verschiedenen Anschlüssen:

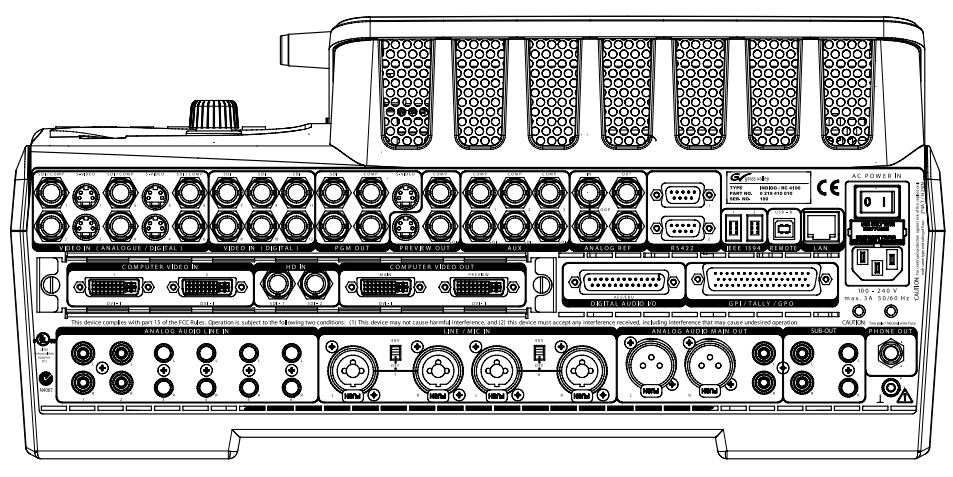

*Abbildung 2. Rückseite des INDIGO AV Mixers*

## <span id="page-10-2"></span>**3.2 Stromversorgung**

#### **3.2.1 Netzkabel**

Verbinden Sie den Netzeingang des **INDIGO AV Mixer**s über das Netzkabel mit einer Steckdose.

**Hinweis** Fragen Sie ggf. Ihren Händler nach einem geeigneten Netzkabel.

#### **3.2.2 Erdungsschraube**

Verwenden Sie die Erdungsschraube, um das Gerät mit dem Erdungskontakt zu verbinden.

## <span id="page-11-0"></span>**3.3 Videoanschlüsse**

Der besitzt verschiedene analoge und digitale Videoein- und -ausgänge. Über das optionale HiRes-Board können Sie auch HD-Eingänge und - Ausgänge sowie interne hoch- und heruntergerechnete Signale nutzen.

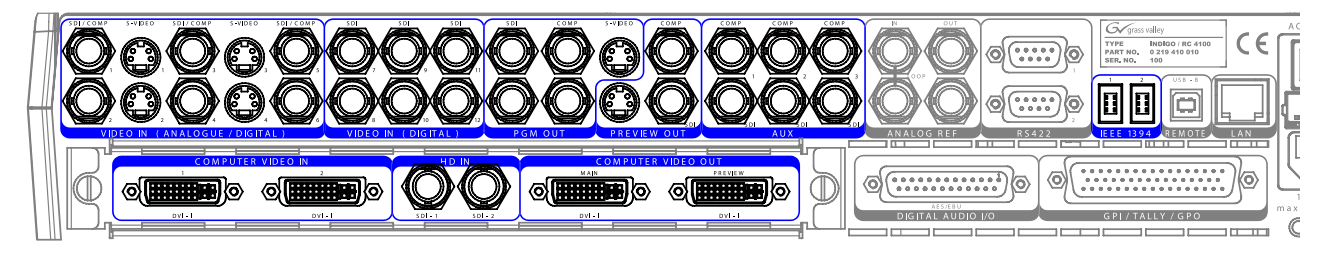

*Abbildung 3. Videoein- und -ausgänge*

## <span id="page-11-1"></span>**3.4 Audioanschlüsse**

Der **INDIGO AV Mixer** besitzt verschiedene analoge und digitale Audioein- und -ausgänge.

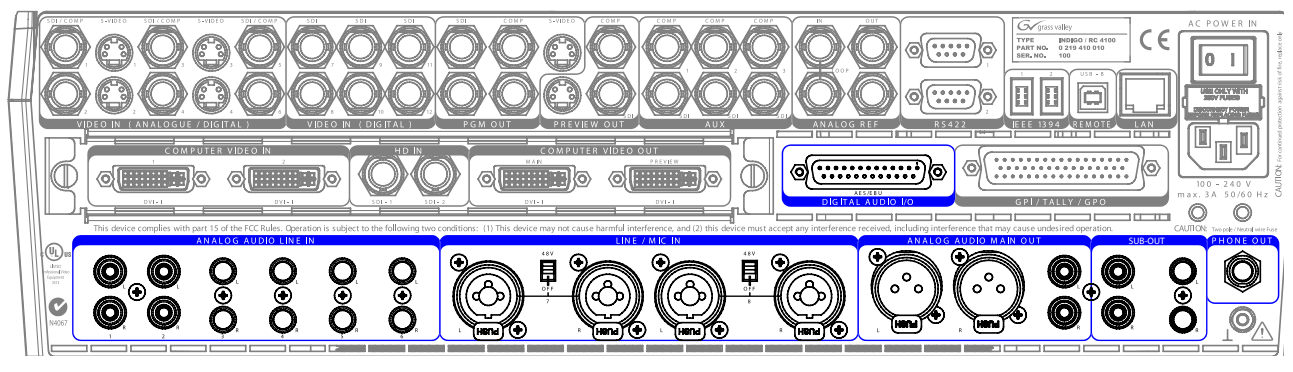

*Abbildung 4. Audioein- und -ausgänge*

## <span id="page-11-2"></span>**3.5 Monitore**

Der **INDIGO AV Mixer** besitzt Ausgänge für Programm-, Vorschau- und zusätzliche Monitore.

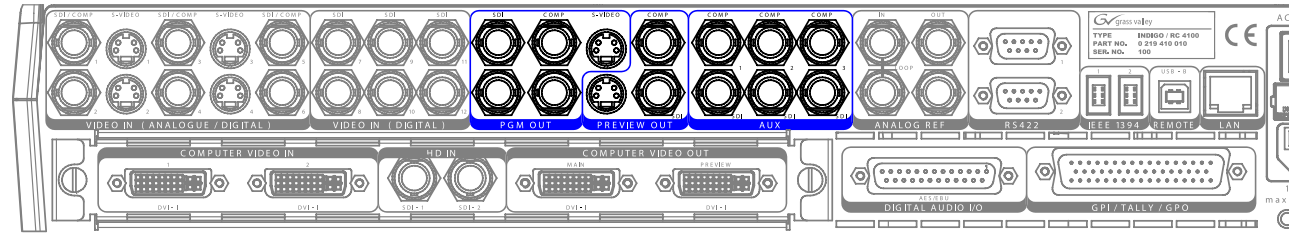

*Abbildung 5. Monitorausgänge*

*Abschnitt* **4** 

## <span id="page-12-0"></span>*Erste Einstellungen*

Wenn Sie den **INDIGO AV Mixer** zum ersten Mal einschalten oder ein neues Setup verwenden (d. h., wenn Sie andere oder zusätzliche Geräte angeschlossen haben), müssen Sie die Video- und Audioeinstellungen festlegen.

## <span id="page-12-1"></span>**4.1 Einschalten**

Schalten Sie den **INDIGO AV Mixer** mit dem Netzschalter an der Rückseite ein.

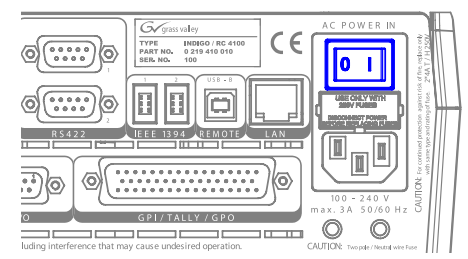

*Abbildung 6. Netzschalter*

## <span id="page-12-3"></span><span id="page-12-2"></span>**4.2 Videoeinstellungen**

Konfigurieren Sie die Videoeinstellungen nach Bedarf und entsprechend den angeschlossenen Geräten:

- **1.** Wählen Sie das Hauptmenü **SETUP** aus, um die Einstellungen vorzunehmen.
- **2.** Tippen Sie im Untermenü **VIDEO** auf die Schaltfläche **Input**, um alle Videoeingänge aufzulisten, und stellen Sie für alle (verwendeten) Videoeingänge unter **Type** den Signaltyp ein.
- **3.** Tippen Sie auf die Schaltfläche **Output**, und wählen Sie unter **Graphical Standard** den gewünschten Standard (Auflösung) und unter **Type** den gewünschten Typ aus (PAL oder NTSC).

**4.** Tippen Sie ggf. im Untermenü **CONTROL PANEL** auf **Button Assign**, und stellen Sie die Verteilung des Videosignals ein, d. h. welche Videoquellen (**Sources**) welchen Tasten (**Buttons**) der Crossbar BACKGROUND zugeordnet werden.

Standardmäßig werden die Tasten entsprechend der Nummer des Eingangskanals des Videosignals zugeordnet, während SD-Stills den Tasten zugeordnet werden.

## <span id="page-13-1"></span><span id="page-13-0"></span>**4.3 Audioeinstellungen**

So nehmen Sie die Audioeinstellungen vor:

- **1.** Wählen Sie das Hauptmenü **SETUP** aus.
- **2.** Tippen Sie im Untermenü **AUDIO** auf **Operation Mode**, um einen der folgenden Modi auszuwählen:
	- **8 Stereo**: Sie können die Audiosignale von acht Stereoquellen verwenden, die aus RCA-, TRS ¼"-, XLR-, AES/EBU-Signalen oder sogar aus dem De-embedded Audio von Videostreams stammen.
	- **7 Stereo, 2 Mic**: Sie können sieben Stereo-Audiosignale und zwei Mikrofone verwenden, die an die **LINE / MIC IN**-Eingänge angeschlossen sind.
	- **6 Stereo, 4 Mic**: Sie können sechs Stereo-Audiosignale und zwei Mikrofone verwenden, die an die **LINE / MIC IN**-Eingänge angeschlossen sind.
- **3.** Tippen Sie ggf. im Untermenü **CONTROL PANEL** auf **Fader Assign**, und stellen Sie die Verteilung des Audiosignals ein (d. h. welche Audioquelle auf welchen Regler des Teilbereichs "Audiosteuerung" gelegt wird.

Standardmäßig werden die Regler entsprechend der Nummer des Eingangskanals des Audiosignals zugeordnet. Beispiel: Das Signal des Audioeingangs 3 wird auf den Regler **3** gelegt.

## <span id="page-14-0"></span>**4.4 Beispielsetup**

Die folgende Abbildung zeigt ein mögliches Setup:

*Abbildung 7. Anschluss-Setup für eine Großveranstaltung*

*Abschnitt 4 — Erste Einstellungen*

## <span id="page-16-0"></span>*Grundlegende Bedienung*

## <span id="page-16-1"></span>**5.1 Übersicht über die Steuerungsfunktionen**

#### **5.1.1 Bedienfeld**

Der **INDIGO AV Mixer** wird über Tasten, Digipots, Regler und das grafische Menü auf dem Touchscreen bedient.

Mit den Tasten auf dem Bedienfeld lässt sich das System während der Live-Arbeit schnell und in Echtzeit steuern. Die über den Touchscreen bedienten Menüs bieten umfassende Steuerungs- und Bearbeitungsmöglichkeiten und werden hauptsächlich für die Programmierung von Effekten und die Konfiguration des Systems verwendet.

Die Steuerungsfunktionen des **INDIGO AV Mixer**s wurden in folgenden aufgabenorientierten Hauptbereichen angeordnet:

- (1) *[Touchscreen mit Digipots](#page-17-0)* (siehe [Seite 18](#page-17-0))
- (2) *[Teilbereich "Zuordnung"](#page-18-0)* (siehe [Seite 19](#page-18-0))
- (3) *[Crossbars für die Bus- und Quellenauswahl](#page-18-1)* (siehe [Seite 19\)](#page-18-1)
- (4) *[Teilbereich "Hauptübergänge" mit dem Überblendhebel](#page-19-0)* (siehe [Seite 20](#page-19-0))
- (5) *[Teilbereich "Numerische Eingaben"](#page-21-0)* (siehe [Seite 22\)](#page-21-0)
- (6) *[Teilbereich "Audiosteuerung"](#page-21-1)* (siehe [Seite 22](#page-21-1))
- (7) *[Joystick](#page-22-0)* (siehe [Seite 23](#page-22-0))

![](_page_17_Picture_1.jpeg)

Die folgende Abbildung zeigt das Bedienfeld des **INDIGO AV Mixer**s mit seinen verschiedenen Steuerungsfunktionen:

*Abbildung 8. Bedienfeld*

#### <span id="page-17-0"></span>**5.1.2 Touchscreen mit Digipots**

#### **Touchscreen**

Der Touchscreen ermöglicht die direkte Interaktion mit den angezeigten Menüfunktionen. Er kann mit dem Finger oder anderen weichen Objekten bedient werden. Der Touchscreen reagiert jeweils nur auf einen Druckpunkt, so dass immer nur ein Steuerelement auf einmal eingestellt werden kann.

#### **Digipots**

Mit den Digipots unter der grafischen Anzeige können Sie Parameterwerte für Funktionen eingeben, die auf dem Touchscreen angezeigt werden. Wenn Sie ein Digipot drücken, wird der Standardwert für einen Parameter eingestellt.

## <span id="page-18-0"></span>**5.1.3 Teilbereich "Zuordnung"**

![](_page_18_Picture_2.jpeg)

*Abbildung 9. Teilbereich "Zuordnung"*

#### **USER**

Mit den Tasten **1** und **2** können Sie schnell und direkt auf einen bestimmten Punkt in der Menühierarchie zugreifen, z. B. um "Calibration" im Hauptmenü **SETUP** aufzurufen.

#### **DELEGATE**

Mit den Tasten der Gruppe **DELEGATE** können Sie den aktiven M/E festlegen: "SD" oder "Hi-Res".

#### **BUS DELEGATION**

Zur einfacheren Bedienung besitzt der **INDIGO AV Mixer** alternative Busse, auf die über die Tasten der Gruppe **BUS DELEGATION** zugegriffen wird. Drücken Sie eine Taste der Gruppe **BUS DELEGATION**, um den Bus zu ändern, der durch Drücken einer Quellentaste in der Crossbar "BUS" ausgewählt wird.

## <span id="page-18-1"></span>**5.1.4 Crossbars für die Bus- und Quellenauswahl**

Der **INDIGO AV Mixer** besitzt verschiedene Eingänge, die universell für Video- oder Key-Signale verwendet werden können.

| <b>BUS</b><br>2<br>Shift                                                             | 3<br>4 | 5<br>6<br>7              | 8<br>10<br>9 |
|--------------------------------------------------------------------------------------|--------|--------------------------|--------------|
| BACKGROUND<br>2<br>٠<br>Shift                                                        | 3<br>4 | 5<br>6<br>$\overline{ }$ | 8<br>10<br>9 |
| <b>BACKGROUND PRESET</b><br>$\overline{2}$<br>٠<br>Shift<br>$\overline{\phantom{a}}$ | 3<br>4 | 6<br>5<br>7              | 10<br>8<br>9 |

*Abbildung 10. Crossbars für die Bus- und Quellenauswahl*

#### **BUS**

Mit der Crossbar "BUS" können Sie Key- und Fill-Signale sowie Quellen für die Tasten AUX 1 bis 3 und Stills auswählen.

#### **BACKGROUND**

Die Crossbar "BACKGROUND" zeigt an, welches Signal als aktuelles Hintergrundbild ausgewählt wird. Wenn Sie eine andere Taste in dieser Reihe auswählen, erfolgt ein harter Schnitt zu einem anderen Hintergrundbild. Das ausgewählte Hintergrundbild kann auf dem entsprechenden Programmmonitor betrachtet werden.

#### **BACKGROUND PRESET**

Mit der Crossbar "BACKGROUND PRESET" können Sie den Hintergrund für einen Signalübergang vorauswählen und anzeigen. Das voreingestellte Hintergrundbild und die ausgewählten Änderungen (z. B. Keys) können auf dem entsprechenden Vorschaumonitor betrachtet werden.

Die Hintergrund- und Voreinstellungsbusse arbeiten im "Flip-Flop"-Modus. Nach Ende des Hintergrundübergangs wird die voreingestellte Quelle auf dem Hintergrundbus automatisch ausgewählt, während die ursprüngliche Hintergrundquelle automatisch auf den Voreinstellungsbus wechselt.

#### <span id="page-19-0"></span>**5.1.5 Teilbereich "Hauptübergänge" mit dem Überblendhebel**

Mit den Steuerelementen für Übergänge können Sie die Signalelemente für den Übergang auswählen (Hintergrund und/oder Keys), die Art des Übergangs definieren und den Übergang ausführen.

Diese Aktionen können mit den Elementen zweier Bereiche gesteuert werden:

- **Teilbereich "Hauptübergänge"** mit allen wichtigen Steuerelementen für Übergänge
- **Überblendhebel** für die manuelle Steuerung von Übergängen

#### **Elemente des Teilbereichs "Hauptübergänge"**

Mit den Tasten **Key 1**, **Key 2** und **BGD** der Gruppe **NEXT TRANSITION** können Sie die Elemente auswählen, die sich während des nächsten Übergangs ändern.

Mit den Tasten **CUT** und **AUTO** und dem **Überblendhebel** können Sie die wichtigsten Übergänge ausführen. Nach Ende eines Übergangs wechseln die ausgewählten Hintergrundquellen automatisch den Bus, so dass der BACKGROUND PRESET-Bus für die nächste Quellenauswahl bereit ist.

![](_page_20_Picture_1.jpeg)

*Abbildung 11. Teilbereich "Hauptübergänge"*

#### Taste ..FX"

Aktiviert die ausgewählten Effekte für jede Bildebene und macht sie für Übergänge verfügbar. Die Auswahl und Einstellung der Effekte erfolgt über das Hauptmenü **TRANSITION**.

Wenn die Taste **FX** deaktiviert ist, werden die ausgewählten Effekte ignoriert. In diesem Fall wird die Taste *Mix* für Übergänge verwendet.

### **Überblendhebel**

![](_page_20_Picture_7.jpeg)

*Abbildung 12. Überblendhebel*

Mit dem **Überblendhebel** können Sie einen Übergang manuell ausführen. Aufgrund der Flip-Flop-Architektur der Busse werden Übergänge bei jedem Positionswechsel des Hebels ausgeführt. Wenn Sie den Hebel von einem Ende zum anderen schieben, wird ein kompletter Übergang ausgeführt.

## <span id="page-21-0"></span>**5.1.6 Teilbereich "Numerische Eingaben"**

Darüber hinaus können Sie die Tasten des Teilbereichs "Numerische Eingaben" verwenden, um Parameterwerte einzustellen. Für diese Zwecke geben Sie Dezimalpunkte (".") mit der Taste Shift und Minuszeichen ("-") mit der Taste **Learn** ein.

![](_page_21_Picture_3.jpeg)

*Abbildung 13. Teilbereich "Numerische Eingaben"*

Mit den Tasten des Teilbereichs "Numerische Eingaben" können Sie E-MEMs speichern und aufrufen. E-MEMs sind voreingestellte Mixerkonfigurationen. Mit den numerischen Tasten können Sie schnell auf die ersten 20 voreingestellten Konfigurationen zugreifen. Der Zugriff auf die Nummern 11 bis 20 erfolgt über die Taste **Shift**. Im Hauptmenü **E-MEM** können Sie auf gespeicherte Konfigurationen mit einer Nummer über 20 zugreifen.

## <span id="page-21-1"></span>**5.1.7 Teilbereich "Audiosteuerung"**

![](_page_21_Figure_7.jpeg)

*Abbildung 14. Teilbereich "Audiosteuerung"*

#### **Taste "PFL" (Pre-Fader-Listening, Vorhören)**

Aktiviert den PFL-Modus. Im PFL-Modus hören Sie das Audiosignal auf dem Kopfhörer, wie es vor dem Mischen klingt.

#### Taste ..ON"

Schaltet den zugehörigen Audiokanal ein/aus.

#### **LED-Spitzenmesser**

Die Spitzenmesser erkennen die Eingangszuordnung der Regler und zeigen die Kanalpegel mit drei verschiedenen Farben an:

- *Grün*: von  $-\infty$  bis -6 dB
- *Gelb*: -6 dB bis -2 dB
- *Rot*: -2 dB bis +10 dB

#### **Regler**

Die Regler stellen die Eingangspegel der Audiosignale, die den Kanälen des **INDIGO AV Mixer**s zugewiesen wurde, im Bereich von -∞ bis +10 dB ein.

Sie können damit die Lautstärkepegel verschiedener Audioquellen regeln.

## **Knopf "MASTER VOLUME"**

Mit dem Knopf "MASTER VOLUME" können Sie die Gesamtlautstärke einstellen.

## **Kopfhörer**

Die Kopfhöreranschlüsse geben das Main Out-, Sub-Out- oder Kanal-PFL-Signal aus.

Es gibt zwei Kopfhöreranschlüsse: einen auf dem Bedienfeld und einen an der Rückseite. Sie haben dieselbe Quelle, aber verschiedene Verstärker.

## <span id="page-22-0"></span>**5.1.8 Joystick**

Der Joystick oben rechts auf dem **INDIGO AV Mixer** ermöglicht die komfortable Platzierung und Änderung der Größe von Keys (zum Beispiel PIPs). Bei Chroma Keys können Sie mit dem Joystick den Cursor platzieren, um den Farbbereich für die Key-Verarbeitung auszuwählen.

deutsch

## <span id="page-23-0"></span>**5.2 Quellen auswählen**

Dieser Abschnitt enthält Informationen zum Auswählen von Quellen wie Video- und Audiosignalen, Key-Quellen und Stills.

## **5.2.1 Video**

Videosignale wählen Sie über die Crossbar-Tasten aus (siehe Abschnitt *[Crossbars für die Bus- und Quellenauswahl](#page-18-1)* auf Seite 19). Die Zuordnung von Videoquellen zu den Tasten nehmen Sie im Hauptmenü **SETUP** vor.

![](_page_23_Picture_5.jpeg)

Weitere Informationen zum Konfigurieren von Videoeinstellungen finden Sie im Abschnitt *[Videoeinstellungen](#page-12-3)* auf Seite 13.

#### **Videoquellen**

Die Videosignale für die Programmmonitore werden in der mittleren Crossbar-Reihe **BACKGROUND** ausgewählt. Wenn Sie eine andere Taste in dieser Reihe drücken, wird ein harter Schnitt zu einem anderen Signal ausgeführt.

#### **Key-Quellen, zusätzliche Ausgänge und Stills**

Key- und Fill-Signale sowie zusätzliche Ausgänge werden in der obersten Crossbar-Reihe **BUS** ausgewählt.

#### **Vorschau von Signalübergängen anzeigen**

Der voreingestellte Hintergrund für einen Signalübergang und die ausgewählten Änderungen (z. B. Keys) werden in der unteren Crossbar-Reihe namens **BACKGROUND PRESET** ausgewählt. Wenn Sie eine Taste in dieser Reihe drücken, wird der ausgewählte voreingestellte Hintergrund auf dem entsprechenden Vorschaumonitor angezeigt (LAH-Vorschau).

#### **Bildschirmvorschau**

Mit der Schaltfläche für die **Bildschirmvorschau** in der oberen linken Ecke des Touchscreens können Sie das Video-Overlay-Fenster für die **Bildschirmvorschau** öffnen/schließen.

In der **Bildschirmvorschau** können Sie Programm-, Vorschau- und Aux1/ 2-Signale von SD-Ausgängen direkt auf dem Touchscreen anzeigen. So können Sie die Signalausgabe überprüfen oder einen Chroma Key anpassen, ohne dafür einen externen Monitor verwenden zu müssen.

![](_page_24_Picture_2.jpeg)

*Abbildung 15. Bildschirmvorschau*

#### **5.2.2 Audio**

Die Audiosignale steuern Sie mit den Reglern und dem Hauptmenü **AUDIO MIXER**.

Die Audiokanäle für die Regler ordnen Sie im Untermenü **CONTROL PANEL**  zu.

Sie können einer Videoquelle einen Audiostream zuweisen.

Weitere Informationen zum Konfigurieren der Audioeinstellungen finden Sie im Abschnitt *[Audioeinstellungen](#page-13-1)* auf Seite 14.

## <span id="page-25-0"></span>**5.3 Videoverarbeitung**

In diesem Abschnitt erfahren Sie, wie Sie Übergänge, Effektübergänge, Titel und Chroma Keys erstellen.

#### **5.3.1 Hintergrundübergang erstellen**

So erstellen Sie einen Hintergrundübergang:

**1.** Wählen Sie **SD** oder **HiRes [DELEGATE]** aus.

![](_page_25_Picture_6.jpeg)

**2.** Wählen Sie die gewünschte Quelle auf dem **BACKGROUND PRESET**-Bus aus.

![](_page_25_Figure_8.jpeg)

**3.** Stellen Sie sicher, dass der Hintergrundübergang ausgewählt ist, d. h., dass die Taste **BGD [NEXT TRANSITION] gedrückt** ist.

![](_page_25_Figure_10.jpeg)

- **4.** Wählen Sie ggf. das Hauptmenü **TRANSITION** und dann das Untermenü **SD EFFECTS** oder **HR EFFECTS** aus (je nach Zuweisung), und tippen Sie auf **SD BGND** oder **HR BGND**.
- **5.** Wählen Sie die gewünschte Kategorie und das Muster aus, z. B. **3D** und **Ripple**.
- **Hinweis** Wenn die Taste **FX** in der Position **OFF** ist, wird nur *Mix* für Übergänge verwendet. Wenn **FX** in der Position **ON** ist, werden die ausgewählten Effekte für Übergänge verwendet.

**Hinweis** Für HiRes sind nur *Wipes* und *Mix* verfügbar.

**6.** Drücken Sie die Taste **AUTO**.

![](_page_25_Figure_16.jpeg)

– *oder* –

## **5.3.2 Titel erstellen**

Bei dieser Art von Übergang wird ein Text in die Hintergrundszene eingefügt. Der Hintergrund bleibt unverändert.

**Hinweis** Im folgenden Beispiel wird **Key 1** im SD-Modus verwendet. Sie können aber auch **Key 2** und/oder den HiRes-Modus verwenden.

So erstellen Sie einen Titel:

**1.** Drücken Sie die Taste **Key 1 [NEXT TRANSITION]**.

**Key 1 [BUS DELEGATION]** wird automatisch ausgewählt.

![](_page_26_Picture_16.jpeg)

- **2.** Vergewissern Sie sich, dass **Key 1 [BUS DELEGATION]** ausgewählt ist.
- **3.** Vergewissern Sie sich, dass das Hauptmenü **KEYER** ausgewählt ist.
- **4.** Wählen Sie das Untermenü **SD KEY 1** aus, und tippen Sie auf **Type**.
- **5.** Wählen Sie **Luma** als Key-Typ aus.
- **6.** Tippen Sie auf die Schaltfläche **Source**, um Key-Quellen auszuwählen. **Fill**: Zeichen aus dem Titelgenerator

Key: "Alpha-Kanal" aus dem Titelgenerator

- **7.** Tippen Sie auf die Schaltfläche **Adjust**.
- **8.** Tippen Sie auf die Schaltfläche **Auto**.
- **9.** Wählen Sie den Modus aus (**Clip Gain** oder **Cleanup Density**) Passen Sie die Einstellungen ggf. an.
- **10.** Drücken Sie die Taste **Cut [KEY 1]** oder **Mix [KEY 1]**.

![](_page_26_Picture_27.jpeg)

– *oder* –

Drücken Sie die Taste **CUT** oder **AUTO**.

– *oder* –

#### **5.3.3 Chroma Key erstellen**

Bei dieser Art von Übergang wird ein Videosignal in Bereiche einer bestimmten Farbe in einem anderen Videosignal eingefügt. Der Hintergrund bleibt unverändert.

**Hinweis** Im folgenden Beispiel wird **Key 1** im SD-Modus verwendet. Sie können aber auch **Key 2** und/oder den HiRes-Modus verwenden.

So erstellen Sie einen Chroma Key:

**1.** Drücken Sie die Taste **Key 1 [NEXT TRANSITION]**.

**Key 1 [BUS DELEGATION]** wird automatisch ausgewählt.

- **2.** Vergewissern Sie sich, dass **Key 1 [BUS DELEGATION]** ausgewählt ist.
- **3.** Vergewissern Sie sich, dass das Hauptmenü **KEYER** ausgewählt ist.
- **4.** Wählen Sie das Untermenü **SD KEY 1** aus, und tippen Sie auf **Type**.
- **5.** Wählen Sie **Chroma** als Key-Typ aus.
- **6.** Tippen Sie auf die Schaltfläche **Source**, um Key- und Fill-Quellen auszuwählen.
- **7.** Tippen Sie auf die Schaltfläche **Adjust**.
- **8.** Tippen Sie auf die Schaltfläche **Auto**.

Dadurch werden die Werte **Chroma** and **Selectivity** automatisch eingestellt.

– *oder* –

Tippen Sie auf die Schaltfläche **Cursor**.

Stellen Sie die Position und die Größe des Cursors mit dem Joystick ein, um die Farbwerte für den Chroma Key festzulegen.

**Hinweis** Die Schaltflächen **Auto** und **Cursor** sind im HiRes-Modus nicht verfügbar.

- **9.** Stellen Sie die Werte **Chroma** and **Selectivity** ggf. manuell ein.
- **10.** Drücken Sie die Taste **Cut [KEY 1]** oder **Mix [KEY 1]**.

– *oder* –

Drücken Sie die Taste **CUT** oder **AUTO**.

– *oder* –

Bei dieser Art von Übergang bleibt der Hintergrund unverändert.

**Hinweis** Im folgenden Beispiel wird **Key 1** im SD-Modus verwendet. Sie können aber auch **Key 2** und/oder den HiRes-Modus verwenden.

So erstellen Sie einen Effektübergang:

**1.** Drücken Sie die Taste **Key 1 [NEXT TRANSITION]**.

**Key 1 [BUS DELEGATION]** wird automatisch ausgewählt.

- **2.** Vergewissern Sie sich, dass **Key 1 [BUS DELEGATION]** ausgewählt ist.
- **3.** Vergewissern Sie sich, dass das Hauptmenü **KEYER** ausgewählt ist.
- **4.** Wählen Sie das Untermenü **SD KEY 1** aus, und tippen Sie auf **Type**.
- **5.** Wählen Sie **Type** aus.
- **6.** Wählen Sie **Source** aus.
- **7.** Wechseln Sie zum Hauptmenü **TRANSITION**.
- **8.** Wählen Sie **SD Key 1 In** aus.
- **9.** Wählen Sie die gewünschte Kategorie und das Muster aus, z. B. **Slide** und **Left**.
- **10.** Wechseln Sie ggf. zum Untermenü **DURATION**, um die Zeiteinstellungen vorzunehmen.
- **11.** Wählen Sie **SD Key 1 Out** aus.
- **12.** Wählen Sie die gewünschte Kategorie und das Muster aus, z. B. **Wipe** und **Circle**.
- **13.** Wechseln Sie ggf. zum Untermenü **DURATION**, um die Zeiteinstellungen vorzunehmen.
- **14.** Vergewissern Sie sich, dass die Taste **FX** gedrückt ist.
- **15.** Drücken Sie die Taste **Mix [KEY 1]**.
	- *oder* –

Drücken Sie die Taste **AUTO**.

– *oder* –

#### **5.3.5 PiP (Picture in Picture, Bild im Bild) im SD-Modus erstellen**

Bei dieser Art von Übergang wird ein Bild in die Hintergrundszene eingefügt. Der Hintergrund bleibt unverändert.

**Hinweis** Im folgenden Beispiel wird **Key 1** im SD-Modus verwendet. Sie können aber auch **Key 2** verwenden.

So erstellen Sie ein PiP:

**1.** Drücken Sie die Taste **Key 1 [NEXT TRANSITION]**.

**Key 1 [BUS DELEGATION]** wird automatisch ausgewählt.

- **2.** Vergewissern Sie sich, dass **Key 1 [BUS DELEGATION]** ausgewählt ist.
- **3.** Vergewissern Sie sich, dass das Hauptmenü **KEYER** ausgewählt ist.
- **4.** Wählen Sie das Untermenü **SD KEY 1** aus, und tippen Sie auf **Type**.
- **5.** Wählen Sie **PiP** unter **Type** aus.
- **6.** Tippen Sie auf die Schaltfläche **Source**, und wählen Sie die Füllungsquelle in der Liste **Fill** aus.
- **7.** Tippen Sie auf **Transform**.
- **8.** Vergewissern Sie sich, dass die Schaltfläche **Enable** aktiviert ist.
- **9.** Stellen Sie die gewünschten Werte für **Top Corner**, **Bottom Corner** und **2D Size** ein, um Position und Größe des Bildes festzulegen.
- **10.** Drücken Sie die Taste **Cut [KEY 1]** oder **Mix [KEY 1]**.

– *oder* –

Drücken Sie die Taste **CUT** oder **AUTO**.

– *oder* –

Schieben Sie den **Überblendhebel** in die gegenüberliegende Position.

#### **5.3.6 PiP (Picture in Picture, Bild im Bild) im HR-Modus erstellen**

Im HR-Modus werden PiPs im Grunde genauso erstellt wie im SD-Modus.

**Hinweis** Im HR-Modus dürfen **Füllungs-** und Hintergrundquelle nicht identisch sein.

#### **5.3.7 PiP-in-PiP im HR-Modus**

Der HR-Modus bietet auch eine PiP-in-PiP-Funktion. Die detaillierte Beschreibung dazu finden Sie im **Benutzerhandbuch**.

## <span id="page-30-0"></span>**5.4 Audioverarbeitung**

In diesem Abschnitt erfahren Sie, wie Sie Audiosignale mit dem **INDIGO AV Mixer** verarbeiten und mischen können.

#### **Audio Follow Video**

Sie können einem Videokanal einen oder mehrere Audiokanäle zuweisen.

Wenn Sie diesen Videokanal dann auswählen, werden automatisch auch die zugewiesenen Audiokanäle ausgewählt. Die Lautstärkepegel der Audiokanäle können für die Szenarien **On Air** (auf Sendung) und **Off Air** (nicht auf Sendung) eingestellt werden.

So weisen Sie einem Videokanal einen Audiokanal zu:

- **1.** Wählen Sie das Hauptmenü **SETUP** aus.
- **2.** Wählen Sie das Untermenü **AUDIO** aus.
- **3.** Tippen Sie auf **Follow Video**.
- **4.** Tippen Sie ggf. auf **AVF Enable**, um unter **Video Sources** die Videoquellen anzuzeigen.
- **5.** Wählen Sie den gewünschten Videokanal in der Liste **Video Sources** aus.
- **6.** Tippen Sie auf die Schaltfläche **Audio Source** , um unter **Audio Sources** die Audioquellen anzuzeigen.
- **7.** Wählen Sie den gewünschten Audiokanal in der Liste **Audio Sources**  $211S$
- **8.** Tippen Sie auf die Schaltfläche **Level-Set**.
- **9.** Stellen Sie mit den beiden Reglern im kleinen Bereich neben der Liste **Audio Sources** die Audiopegel für die Szenarien **On Air** und **Off Air** ein.

Sie können diese Werte für die ausgewählte Audioquelle auch mit den Digipots einstellen.

- **10.** Wiederholen Sie die Schritte 7 bis 9 ggf., um weitere Audioquellen zuzuweisen.
- **Hinweis** Aktivierte Video- und Audioquellen werden als grüne Einträge in den Listen angezeigt.

#### **5.4.1 Mikrofoneingänge**

Schalten Sie ggf. die Phantomspeisung (+48 V DC) für Mikrofone ein.

Sie können die Signale beispielsweise ausbalancieren, an Busse verteilen und die gewünschten Lautstärken einstellen.

deutsch

*Abschnitt 5 — Grundlegende Bedienung*